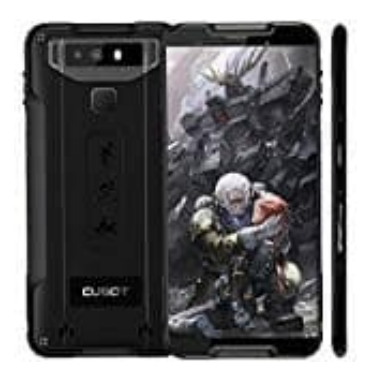

## **Cubot Quest (2019)**

## **Einen oder mehrere Kontakte blockieren**

Wenn ihr von einem bestimmten Kontakt keine Anrufe und SMS mehr erhalten möchtet, könnt ihr diesen Kontakt einfach blockieren. Wenn ihr von diesem Kontakt dann angerufen werdet, wird der Anruf auf eurem Smartphone automatisch abgelehnt.

Folgende Schritte sind dafür notwendig:

1. Öffnet zuerst eure **Kontakte** App.

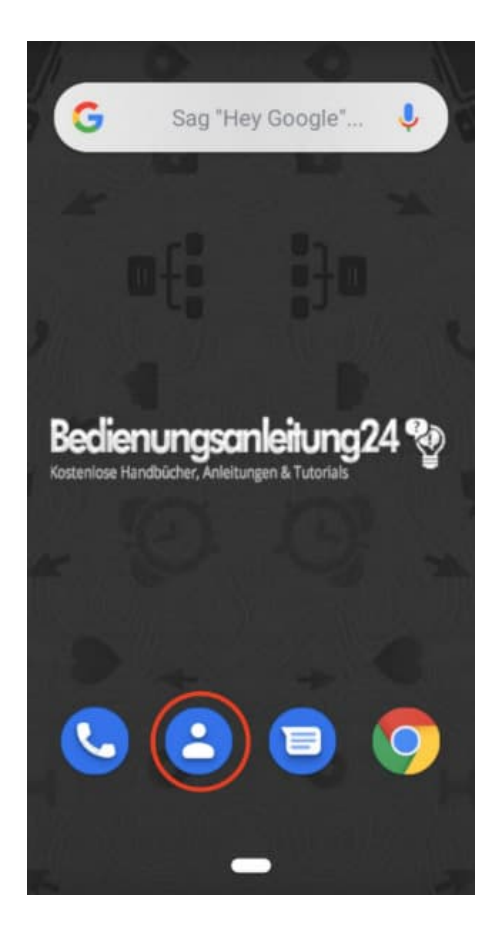

2. Sucht nun den Kontakt, den ihr blockieren möchtet, in eurer Kontaktliste und tippt diesen an.

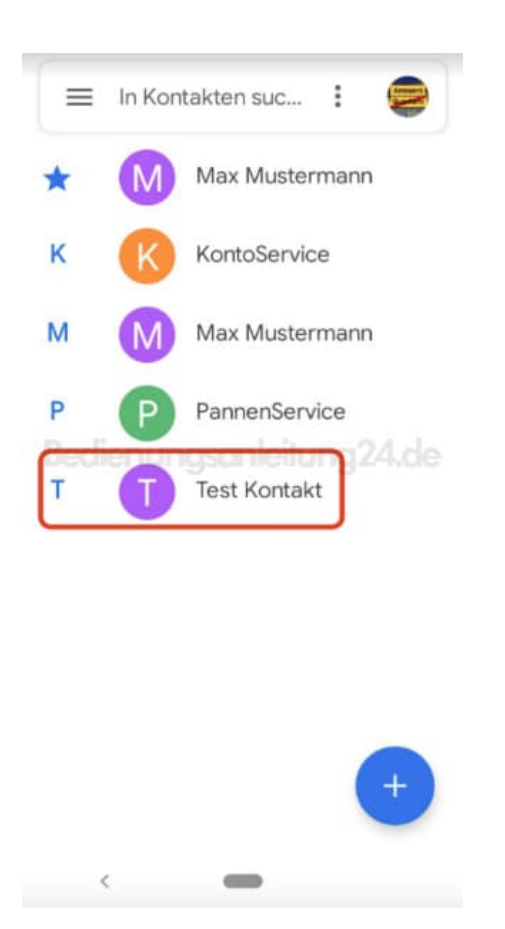

3. Wählt das **3-Punkt-Menü ⁝**, um weitere Optionen zu öffnen.

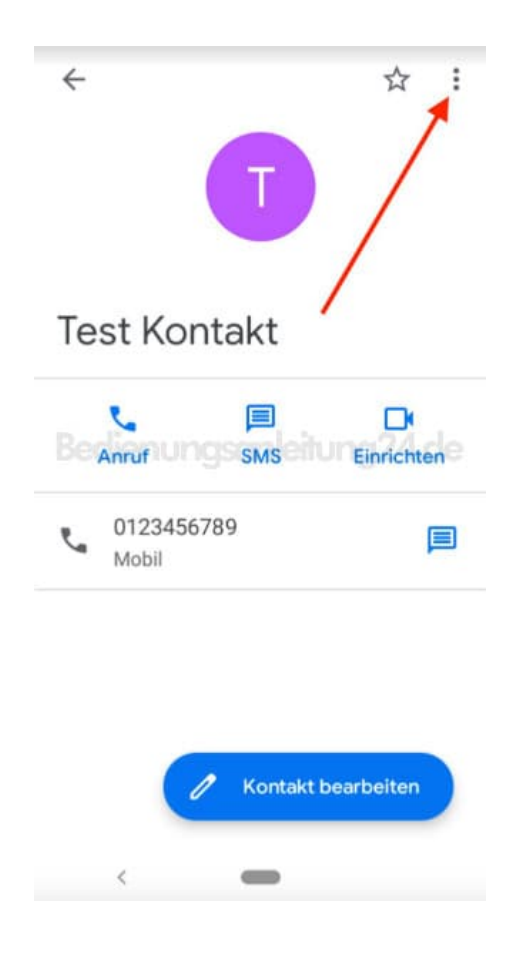

4. Tippt in den Optionen auf **Nummern blockieren**.

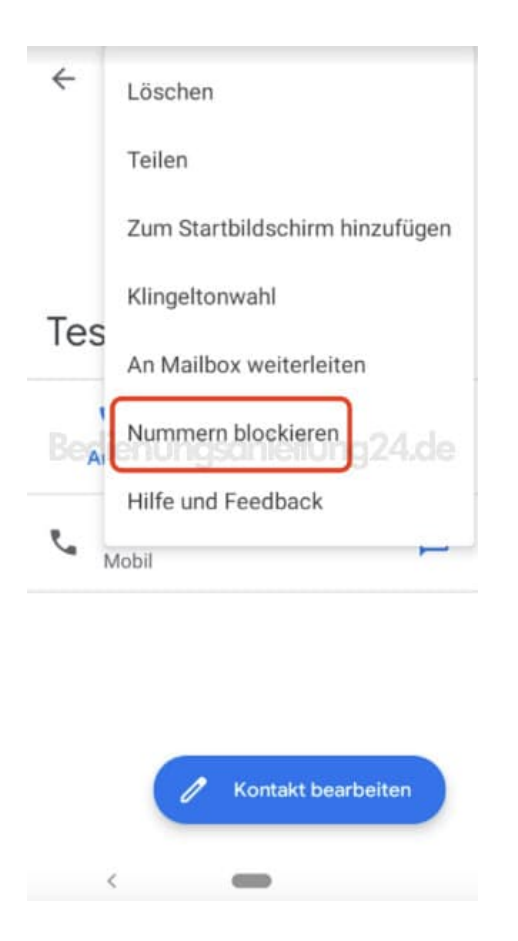

5. Setzt oder entfernt ggf. noch den Haken bei *Als Spam melden* und bestätigt euer Vorhaben mit **Blockieren**.

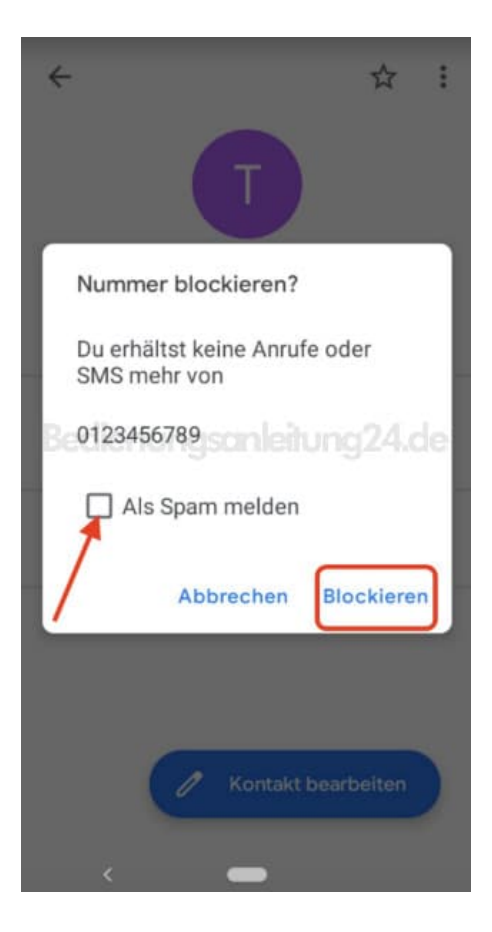

6. Der Kontakt bleibt weiterhin in eurer Kontaktliste. Tippt ihr diesen nun an, seht ihr in den Details, dass dieser blockiert ist.

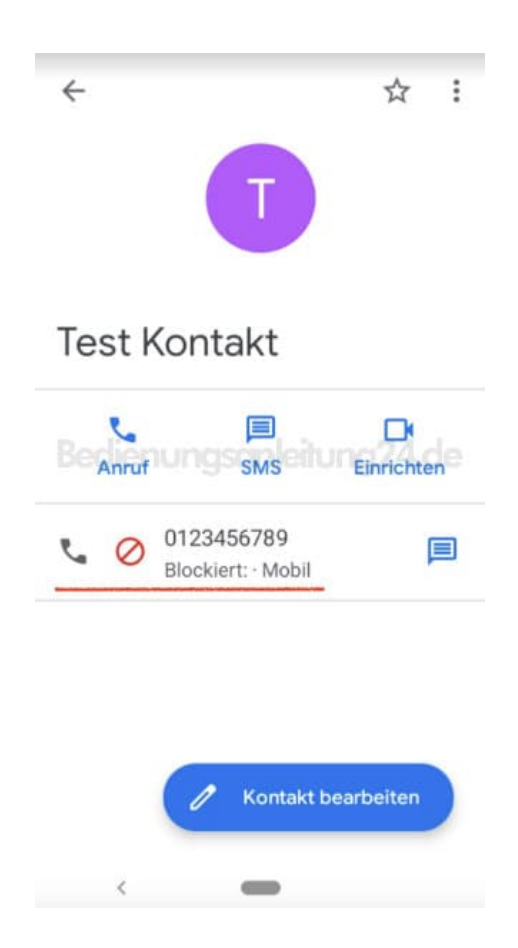

7. Möchtet ihr irgendwann die Blockierung wieder aufheben, tippt ihr in den Kontaktdetails wieder auf das **3-Punkt-Menü ⁝** und wählt **Nummernblockierung aufheben**.

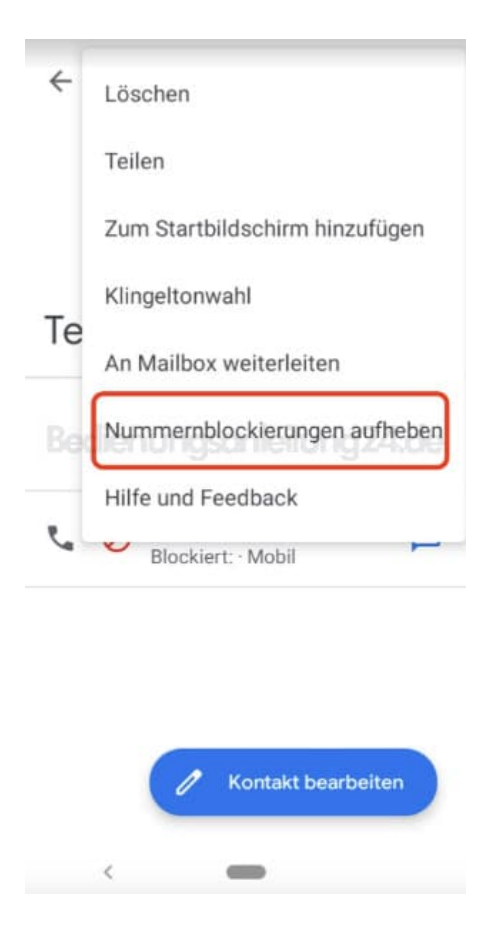

8. Bestätigt euer Vorhaben mit **Blockierung aufheben**.

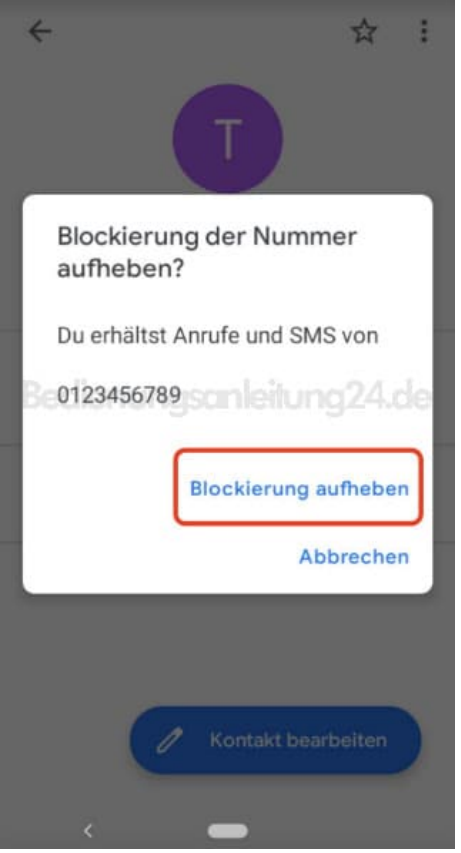

9. In den Kontaktdetails seht ihr nun, dass dieser Kontakt nicht mehr blockiert ist.

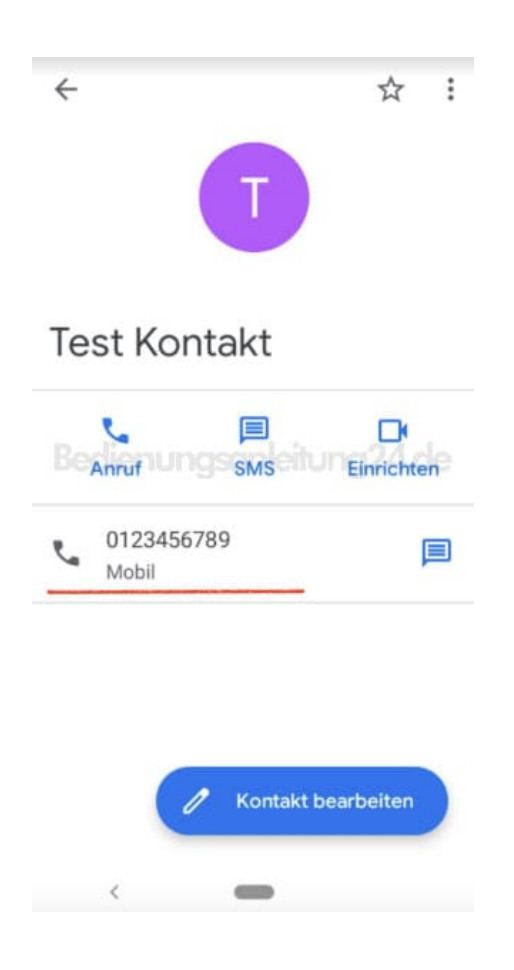

[Diese PDF Anleitung wurde bereitgestellt von Bedienungsanleitung24.de](https://www.bedienungsanleitung24.de) Keine Haftung für bereitgestellte Inhalte. Die Richtigkeit der Inhalte wird nicht gewährleistet.